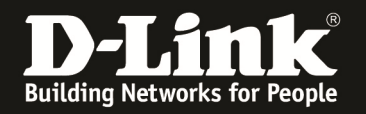

## **Anleitung zum Auslesen des WLAN Schlüssels**

Für DIR-645

Sollten Sie den WLAN Schlüssel des Routers nicht mehr kennen, können Sie ihn über die Konfigurationsoberfläche des Routers auslesen. Dies ist lediglich über eine LAN oder WLAN Anbindung an den Router möglich.

## **Beachten Sie auch die Angaben zur Konfiguration der Netzwerkverbindung, in der dem Gerät beiliegenden Anleitung zur Schnellkonfiguration.**

1. Greifen Sie per Webbrowser auf die Konfiguration des DIR-645 zu. Die Standard Adresse ist http://192.168.0.1 .

2. Loggen Sie sich auf die Konfiguration des Routers ein.

Im Auslieferungszustand ist auf die Konfiguration kein Passwort gesetzt. Als **Benutzername** wählen Sie **ADMIN** aus, lassen das **Kennwort** Feld leer und klicken auf **Anmelden**.

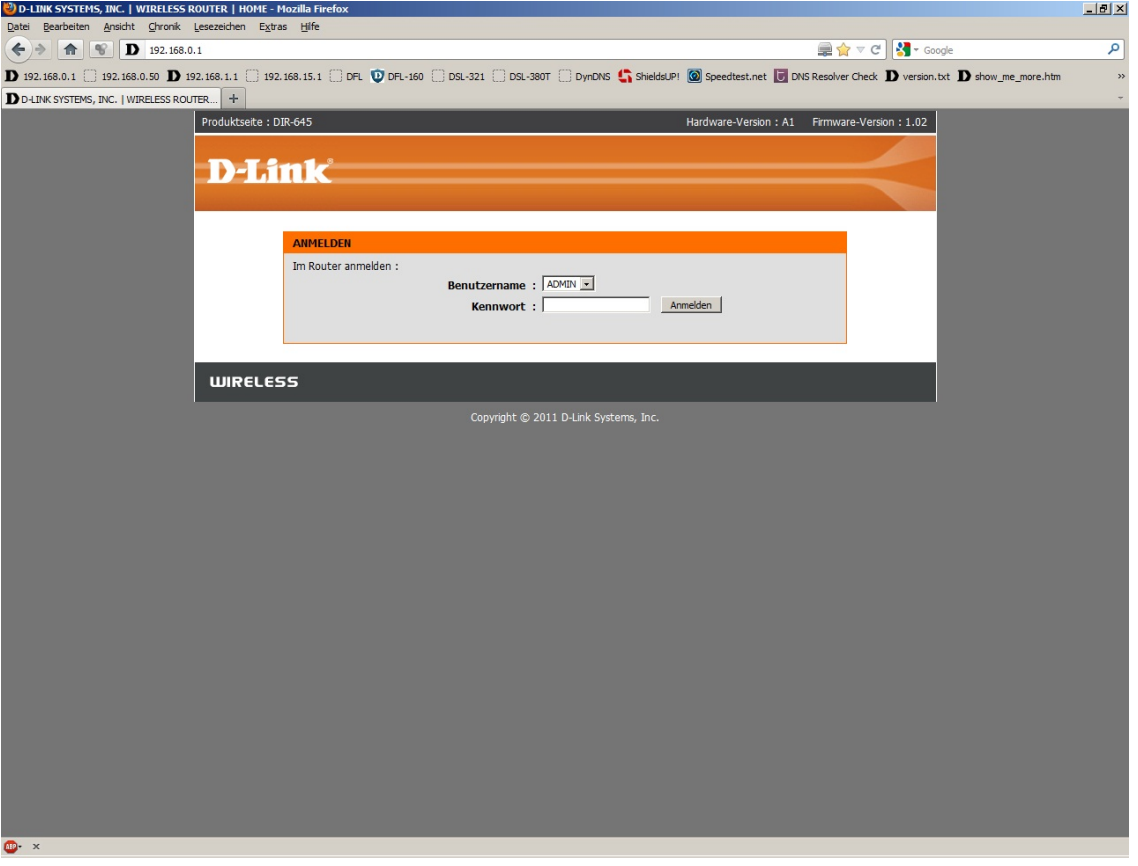

- Hat jemand anderes den Router konfiguriert und ein Kennwort vergeben, fragen Sie ihn bitte danach.

- Ist das Kennwort unbekannt, müssen Sie den Router auf Auslieferungszustand setzen (Factory Reset). Dazu halten Sie den Reset-Knopf auf der Unterseite des DIR-645, der Router muss dazu eingeschaltet und hochgefahren sein, für etwa 5-10 Sek. gedrückt.

Nach einem kurzen Moment startet der DIR-645 dann neu, erkennbar an seinen LEDs.

Alle Einstellungen gehen beim Factory Reset verloren, auch die WLAN-Verschlüsselung. Sie müssen den Router dann neu einrichten. Alle weiteren Schritte in dieser Anleitung wären dann hinfällig.

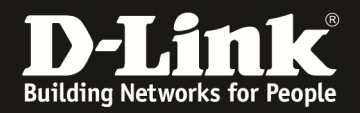

3. Wählen Sie oben das Menü **Setup**, links **Drahtlos-Einstellungen** aus und klicken unten auf **Drahtlose Verbindung manuell einrichten**.

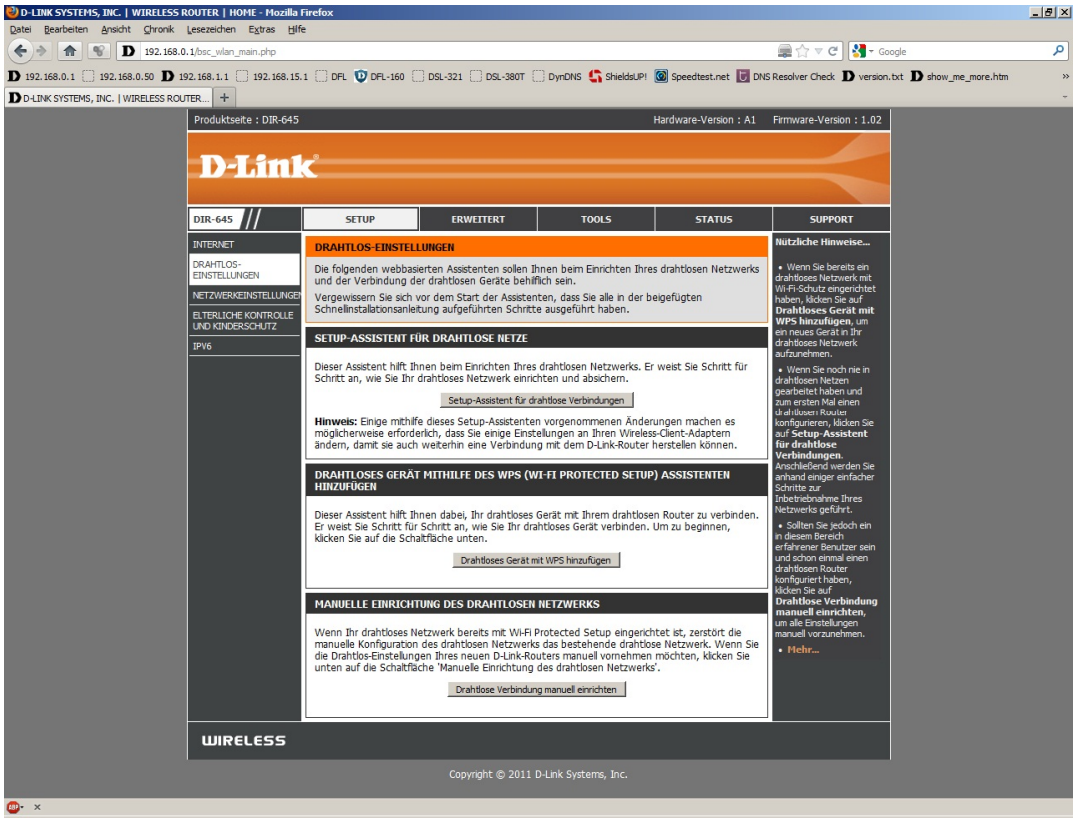

4. Den WLAN Schlüssel können Sie unten bei **Pre-Share Key** auslesen.

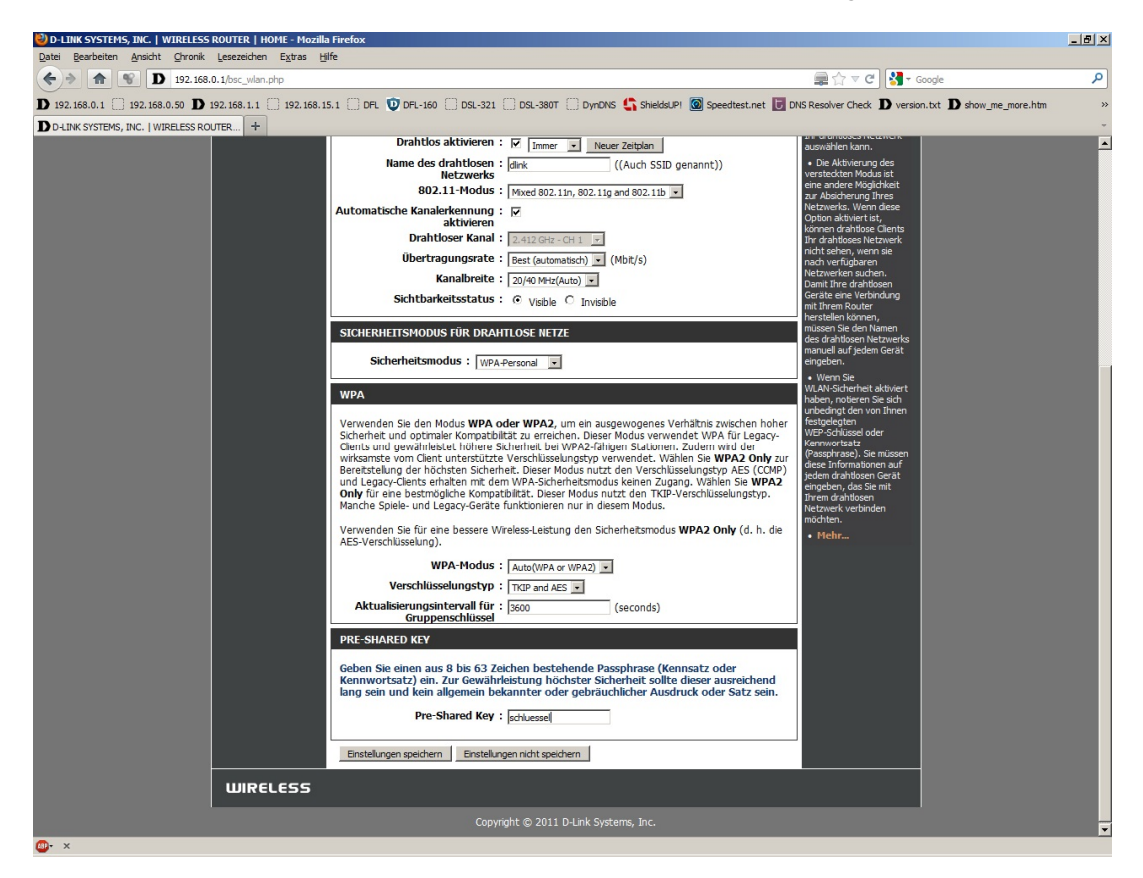